# **NL Installatiegids**

Hartelijk dank voor de aanschaf van dit product. Lees dit document aandachtig om het beste resultaat te behalen en te zorgen dat u het veilig en correct gebruikt. Bewaar dit document daarna samen met het garantiebewijs op een veilige plek.

### **Productovereenkomst**

Voordat u begint met de installatie van deze software, dient u onderstaande productovereenkomst bij dit product zorgvuldig te lezen. Gebruik deze software alleen als u instemt met de voorwaarden van deze overeenkomst. Door de software te installeren stemt u in met de gebruiksvoorwaarden.

#### **1) Algemene voorwaarden**

Dit is een overeenkomst tussen u (de eindgebruiker) en ons bedrijf voor dit product.

#### **2) Gebruik van dit product**

U mag dit product op slechts één computer installeren en gebruiken.

#### **3) Beperkingen op duplicaten**

U mag dit product uitsluitend dupliceren voor back-updoeleinden.

#### **4) Beperkingen op wijzigingen**

U mag dit product op geen enkele manier aanpassen of uit elkaar nemen.

#### **5) Beperkingen op overdracht**

Deze software mag niet worden overgedragen of op enige andere manier worden gebruikt door een derde.

#### **6) Garantie**

Wij aanvaarden geen verantwoordelijkheid voor uw keuze of gebruik van dit product, noch voor enige schade die voortvloeit uit het gebruik ervan.

#### **7) Overige**

Dit product is beschermd door copyrightwetgeving.

### **Lees dit gedeelte voordat u het product in gebruik neemt**

#### **Voor het maken van mooie borduurontwerpen**

Met dit systeem kunt u een groot aantal borduurontwerpen maken en kunt u diverse borduur-eigenschappen instellen (draaddichtheid, steeklengte, enzovoort). Het uiteindelijke resultaat hangt echter af van het model borduurmachine dat u gebruikt. Wij raden u aan een proeflapje te maken met de door u ingestelde borduureigenschappen, voordat u het borduurpatroon op de uiteindelijke stof gaat uitvoeren.

#### **Voor een veilig gebruik**

- Bewaar geen bestanden op de "Software dongle voor PE-DESIGN".
- Steek de "Software dongle voor PE-DESIGN" niet in uw borduurmachine.

#### **Voor een langere levensduur**

- Leg de "Software dongle voor PE-DESIGN" niet in direct zonlicht of op een vochtige plek. Leg de "Software dongle voor PE-DESIGN" niet in de buurt van een verwarming, strijkbout of andere hete voorwerpen.
- Mors geen water of andere vloeistof op de "Software dongle voor PE-DESIGN".
- Zorg dat u de "Software dongle voor PE-DESIGN" niet laat vallen of ertegen stoot.

### **Voor reparatie of aanpassingen**

Neem contact op met de dichtstbijzijnde Brother-dealer indien een storing optreedt of aanpassingen nodig zijn.

### **Opmerking**

In deze Installatiegids en in de Gebruiksaanwijzing wordt niet uitgelegd hoe u de computer gebruikt met Windows®. Raadpleeg daarvoor de Windows®-handleidingen.

#### **Handelsmerken**

- Windows® en Windows Vista® zijn gedeponeerde handelsmerken van Microsoft Corporation.
- Andere productnamen die worden genoemd in de Gebruiksaanwijzing en de Installatiegids kunnen handelsmerken of gedeponeerde handelsmerken zijn van de respectievelijke bedrijven en worden hierbij erkend.

#### **Belangrijk**

Het gebruik van dit apparaat voor het onrechtmatig verveelvoudigen van materiaal van gekochte borduurgegevens, kranten en tijdschriften voor commerciële doeleinden is een schending van auteursrechten en is wettelijk strafbaar.

#### **Voorzichtig**

De software die bij dit product wordt geleverd, is auteursrechtelijk beschermd. Deze software mag alleen worden gebruikt of verveelvoudigd in overeenstemming met de auteursrechtelijke wetten.

#### **BEWAAR DEZE INSTRUCTIES Dit product is bedoeld voor huishoudelijk gebruik.**

**Extra productinformatie en updates vindt u op onze website: http://www.brother.com/ of http://support.brother.com**

### **Inhoud van het pakket**

Controleer of onderstaande artikelen in het pakket zitten. Als er iets ontbreekt of beschadigd is, neemt u contact op met uw erkende Brother-dealer.

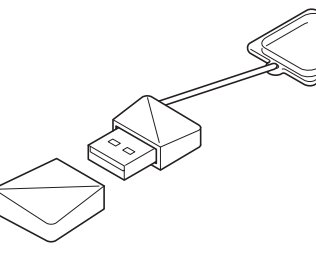

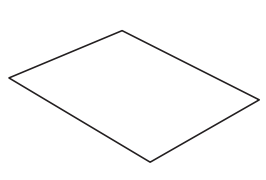

Hierop bevinden zich de software en de Gebruiksaanwijzing (PDF-bestand) (deze handleiding)

**Software dongle voor PE-DESIGN Installatiegids**

\* Ontwerp kan worden gewijzigd.

### **Voorzorgsmaatregelen voor het gebruik van de "Software dongle voor PE-DESIGN"**

- Aangezien deze "Software dongle voor PE-DESIGN" vereist is om de software uit te voeren, is de vervangingswaarde gelijk aan de detailhandelsprijs van de software. Bewaar deze op een veilige plek als u hem niet gebruikt.
- De "Software dongle voor PE-DESIGN" dient om ongeoorloofd gebruik van deze software te voorkomen. U kunt de software niet starten als de "Software dongle voor PE-DESIGN" niet is geplaatst.
- U kunt de "Software dongle voor PE-DESIGN" niet gebruiken als USB-medium. Sla op de "Software dongle voor PE-DESIGN" geen borduurbestanden op voor overdracht of opslag.
- Steek de "Software dongle voor PE-DESIGN" niet in uw borduurmachine.
- Formatteer de "Software dongle voor PE-DESIGN" niet.
- Zorg dat de "Software dongle voor PE-DESIGN" niet wordt blootgesteld aan hoge luchtvochtigheid, direct zonlicht, statische elektriciteit en sterke schokken. Buig de "Software dongle voor PE-DESIGN" niet.
- Maak voorafgaand aan de installatie een back-up van het installatieprogramma dat zich op de "Software dongle voor PE-DESIGN" bevindt.
- Als de geïnstalleerde toepassing niet goed functioneert, voert u de installatie opnieuw uit.
- Als de computer niet start met de "Software dongle voor PE-DESIGN" erin, verwijdert u de dongle en zet u de computer uit. Plaats de "Software dongle voor PE-DESIGN" opnieuw in de computer om de software te starten.

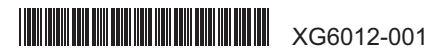

### **Lees dit gedeelte voordat u de software installeert**

- Voordat u begint met de installatie van deze software, controleert u of de computer voldoet aan de systeemvereisten.
- Als u de software wilt installeren op het besturingssysteem Windows®, moet u zich aanmelden bij de computer via een account met beheerdersrechten. Als u niet bent aangemeld via een beheerdersaccount, wordt in Windows® mogelijk gevraagd naar het wachtwoord voor het beheerdersaccount. Typ het wachtwoord om de procedure te vervolgen. Meer bijzonderheden over het aanmelden bij de computer via een account met beheerdersrechten vindt u in de Windows®-handleiding.
- De installatieprocedure wordt beschreven voor Windows® 10. De procedure en dialoogvensters voor andere besturingssystemen kunnen iets afwijken.
- Als u de installatie annuleert voordat deze is voltooid of als u de procedure niet volgens de beschrijving uitvoert, wordt de software niet juist geïnstalleerd.
- Verwijder de "Software dongle voor PE-DESIGN" niet uit de USB-poort van de computer terwijl de installatie wordt uitgevoerd. Verwijder de "Software dongle voor PE-DESIGN" nadat de installatie is voltooid.
- Alvorens te installeren, maakt u aan de hand van de onderstaande procedure een back-up van het installatieprogramma op uw computer.
- 1) Maak een back-upmap op de computer.
- 2) Kopieer de hele map **[PE-DESIGN PLUS2]** van de "Software dongle voor PE-DESIGN" naar de map die u hebt gemaakt in stap 1).
- Verwijder de gegevens in de map **[PE-DESIGN PLUS2]** op de "Software dongle voor PE-DESIGN" niet.

## **Systeemvereisten**

Voordat u begint met de installatie van deze software, controleert u of de computer voldoet aan onderstaande minimale vereisten.

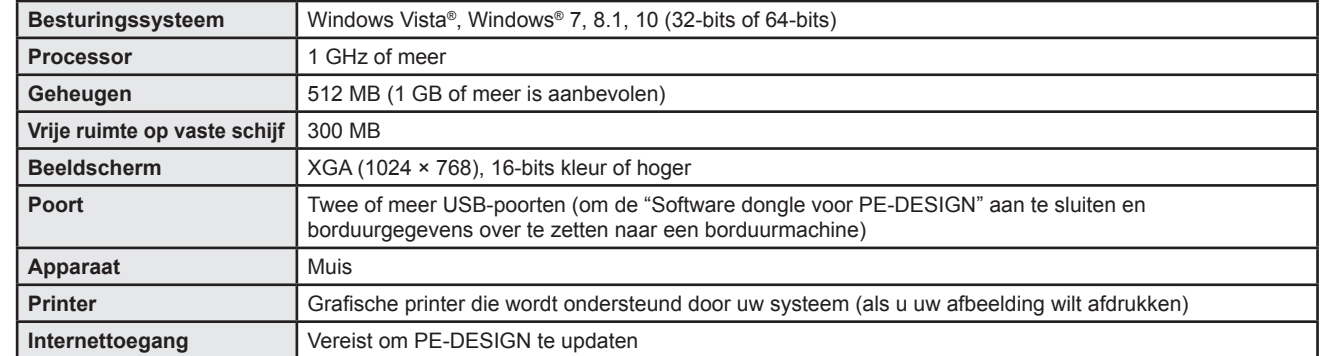

• Mogelijk werkt dit product niet goed met sommige computers.

### **De software installeren**

1 Plaats de "Software dongle voor PE-DESIGN" in de USBpoort van de computer.

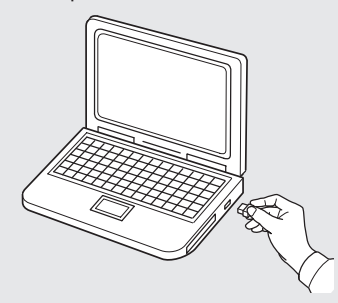

2 Open de map **[PE-DESIGN PLUS2]** en dubbelklik op het bestand **[setup.exe]**.

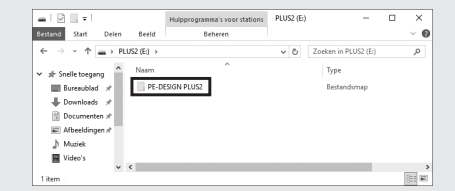

→ Het dialoogvenster **[Gebruikersaccountbeheer]** verschijnt.

#### 3 Klik op **[Ja]**.

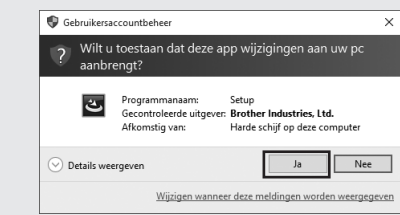

 $\rightarrow$  Na een tijdje verschijnt automatisch het volgende dialoogvenster.

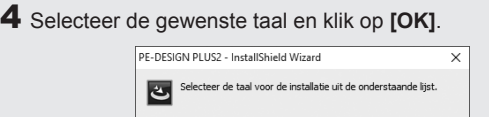

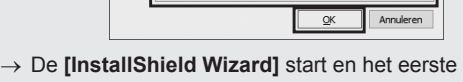

dialoogvenster verschijnt.

*<u>Residents</u>* 

5 Klik op **[Volgende]** om verder te gaan met de installatie.

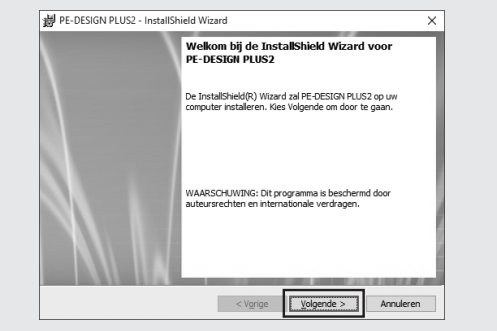

 $\rightarrow$  Er verschijnt een dialoogvenster waarin u kunt kiezen in welke map de software wordt geïnstalleerd.

#### 6 Controleer de installatielocatie en klik op **[Volgende]**.

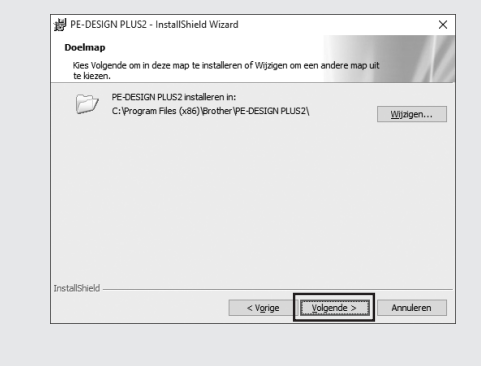

- 
- Als u de toepassing wilt installeren in een andere map: 1) Klik op **[Wijzigen]**.
- 2) In het dialoogvenster **[Huidige doelmap wijzigen]** dat
- verschijnt, selecteert u het station en de map. (Typ zo nodig de naam van een nieuwe map.) 3) Klik op **[OK]**.
- 
- → Het dialoogvenster **[Doelmap]** van de **[InstallShield Wizard]** toont de geselecteerde map.
- 4) Klik op **[Volgende]** om de toepassing te installeren in de geselecteerde map.
- $\rightarrow$  Een dialoogvenster verschijnt ten teken dat de voorbereiding voor de installatie is voltooid.

#### 7 Klik op **[Installeren]** om de toepassing te installeren.

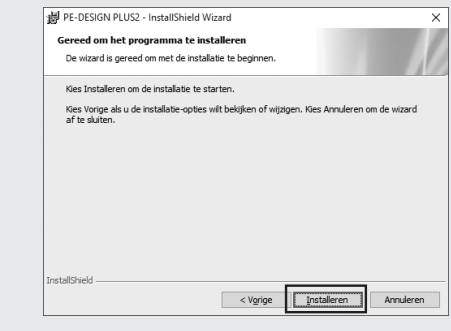

- $\rightarrow$  Als de installatie is voltooid, verschijnt onderstaand dialoogvenster.
- 8 Selecteer het selectievakje **[Het programma starten]** en klik op **[Voltooien]**. Daarmee is de installatie voltooid en wordt PE-DESIGN PLUS2 opgestart.

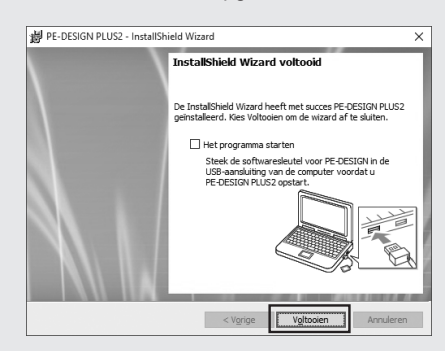